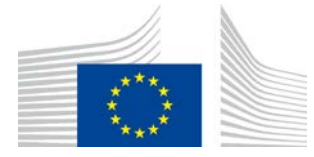

## **Компонент, свързан с изпълнението на политиката по инициативата WiFi4EU**

## **Ръководство за прилагане v1.1**

#### Съдържание

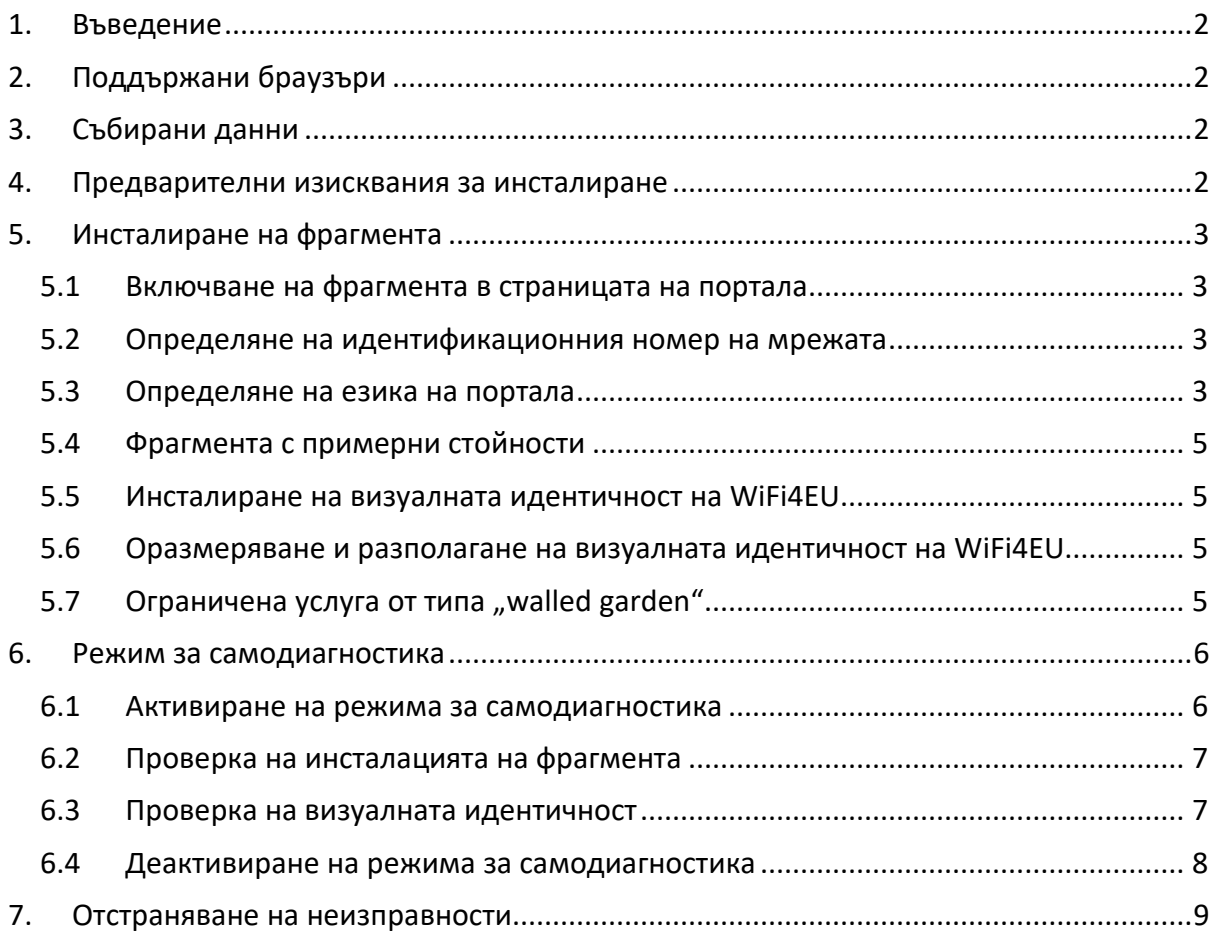

*Последна актуализация: 10.1.2019 г.10:39 ч.*

## <span id="page-1-0"></span>**1.Въведение**

Всяка мрежа за инсталиране на безжичен достъп до интернет (Wi-Fi), която участва в инициативата WiFi4EU, трябва да отговаря на условията, посочени в приложимото споразумение за отпускане на безвъзмездни средства и приложенията към него. Това предполага спазване на определени изисквания във връзка с визуалната идентичност на ЕС, използването и качеството на мрежите. Европейската комисия (ЕК) следи дали участващите мрежи отговарят на условията, като предоставя "Компонент, свързан с изпълнението на политиката", известен също като "фрагмента".

Фрагментът е код на JavaScript, който трябва да се интегрира на страницата на портала за достъп (captive portal) на участващата мрежа. С него се проверява дали в порталите за достъп е спазена визуалната идентичност, измерва се броят на потребителите и скоростта на връзката и закъснението. ЕК събира тези данни, за да следи оперативното състояние и използването на инсталацията за безжичен достъп до интернет, което дава възможност да се извършва оперативно валидиране преди заплащането на ваучер, както и евентуално възстановяване в случай на неспазване на изискванията.

За да се установи дали даден портал за достъп отговаря на условията, може да се използва фрагмент в режим за самодиагностика, който събира подробна информация относно проверката на портала и инсталирането на фрагмента. ЕК не събира данни от самодиагностиката.

# <span id="page-1-1"></span>**2.Поддържани браузъри**

Фрагментът е написан на чист vanilla JavaScript и работи с всички настоящи и широко използвани интернет браузъри.

# <span id="page-1-2"></span>**3.Събирани данни**

Фрагментът събира следните данни:

- идентификационен номер на мрежата;
- показатели за времето за зареждане на страниците;
- проверка на инсталирането на фрагмента;
- резултати от проверката на портала;
- тест на мрежовите показатели (веднъж на всеки n заредени страници).

Фрагментът не събира лични данни на потребителите като потребителско име, парола, IP адрес и т.н.

## <span id="page-1-3"></span>**4.Предварителни изисквания за инсталиране**

За да може фрагментът да се инсталира правилно, е необходима известна информация, която е публикувана в портала на WiFi4EU за доставчици — Доклад за инсталация за всяка инсталация на мрежата WiFi4EU:

- универсалния уникален идентификатор (UUID) на мрежата WiFi4EU: универсалния уникален идентификатор (UUID), зададен от ЕК за тази инсталация на мрежата

WiFi4EU. Той се генерира при създаването на инсталацията на мрежата в доклада за инсталация и не може да се променя.

- IP адрес/обхват на IP адреси: публичния IP адрес или обхват на IP адреси, от който фрагментът ще изпраща данните от наблюдението на ЕК. Адресът/обхватът ще бъде вписан в белия списък на защитната стена на ЕК за събиране на данни, за да се изключи комуникация с непознати източници.
- Име на портала за достъп: Унифицирания локатор на ресурси (URL) на страницата на портала за достъп, на която ще бъде интегриран фрагментът. ЕК ще провери дали тази страница отговаря на изискванията на WiFi4EU.

# <span id="page-2-0"></span>**5.Инсталиране на фрагмента**

### <span id="page-2-1"></span>**5.1 Включване на фрагмента в страницата на портала**

За всяко инсталиране на мрежа WiFi4EU, посочено в доклада за инсталация, трябва да съществува отделна страницата на портала за достъп. Кодът по-долу следва да се постави в началото на маркера <head> на тази страница от портала:

```
<script type="text/javascript">
         var wifi4euTimerStart = Date.now(); 
         var wifi4euNetworkIdentifier = 'NETWORK_IDENTIFIER';
         var wifi4euLanguage = 'PORTAL_LANGUAGE';
</script>
```
<script type="text/javascript" src="https://collection.wifi4eu.ec.europa.eu/wifi4eu.min.js"></script>

За да се получават точни показатели, е важно кодът да бъде поставен в началото на маркера <head>. Контейнерите за променливите трябва да се заменят с точните стойности, както е разяснено в параграфите по-долу.

### <span id="page-2-2"></span>**5.2 Определяне на идентификационния номер на мрежата**

Идентификационният номер на мрежата трябва да се посочи като променлива в маркера <head> на страницата на портала на мястото на контейнера "NETWORK\_IDENTIFIER". Предоставеният идентификатор wifi4euNetworkIdentifier трябва да бъде type string и да съответства на уникалния идентификатор (UUID) на инсталацията на мрежата WiFi4EU, както е посочено в доклада от инсталирането.

Пример: var wifi4euNetworkIdentifier = '123e4567-e89b-12d3-a456-426655440000';

### <span id="page-2-3"></span>**5.3 Определяне на езика на портала**

Контейнерът "PORTAL\_LANGUAGE" трябва да бъде зададен на точния код на езика, на който се показва съдържанието от страницата на портала. Кодът на езика трябва да бъде един от 24-те предварително определени кода на езици (1):

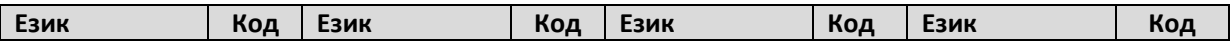

#### *Компонент, свързан с изпълнението на политиката по инициативата WiFi4EU ръководство за прилагане v1.1*

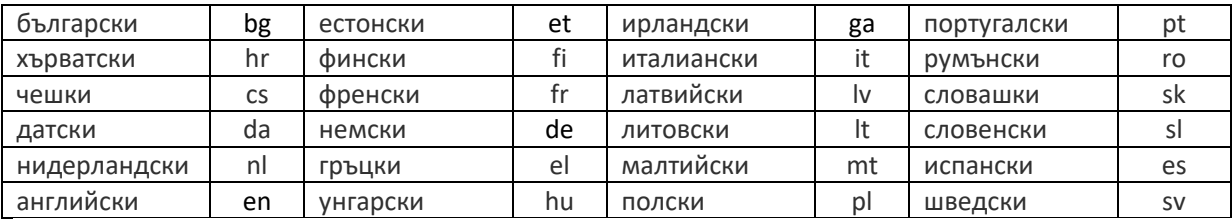

(1) Езиков код според официалното [Междуинституционално ръководство за изготвяне на публикациите](http://publications.europa.eu/code/bg/bg-5000800.htm)

Пример: var wifi4euLanguage = 'en'; когато страницата на портала се показва на английски.

### <span id="page-4-0"></span>**5.4 Фрагмента с примерни стойности**

Следва фрагмент с примерни стойности за контейнерите "NETWORK\_IDENTIFIER" и "PORTAL\_LANGUAGE":

<script type="text/javascript">

var wifi4euTimerStart = Date.now();

var wifi4euNetworkIdentifier = '123e4567-e89b-12d3-a456-426655440000';

var wifi4euLanguage = 'en';

</script>

<script type="text/javascript" src="https://collection.wifi4eu.ec.europa.eu/wifi4eu.min.js"></script>

### <span id="page-4-1"></span>**5.5 Инсталиране на визуалната идентичност на WiFi4EU**

За да спазва изискванията на WIFI4EU, страницата на портала трябва да съдържа конкретен контейнер, който ще се използва от фрагмента за влагането на изображение от визуалната идентичност. Фрагментът зарежда правилната визуална идентичност според езиковата настройка, както е определено в параметъра wifi4euLanguage.

Контейнерът за визуалната идентичност трябва да отговаря на следните условия:

- да указва wifi4eubanner като HTML id за елемента img;
- да запазва оригиналните размери за ширина и височина;
- да не се застъпва с друг елемент;
- да бъде видим;
- да бъде в прозоречния изглед при зареждане;
- да не е приложена непрозрачност;

За да инсталирате визуалната идентичност, въведете следния код в HTML кода на страницата на своя портал: <img id="wifi4eubanner">

### <span id="page-4-2"></span>**5.6 Оразмеряване и разполагане на визуалната идентичност на WiFi4EU**

За да спазва изискванията на WiFi4EU, визуалната идентичност трябва да бъде видима при всяко зареждане на страницата. Що се отнася до размера ѝ, е необходимо да се спазва оригиналното съотношение.

За различните размери на прозоречния изглед важат различни изисквания за визуалната идентичност:

- При прозоречни изгледи с ширина под 600 пкс: визуалната идентичност трябва да заема поне 90 % от ширината на прозоречния изглед.
- При прозоречни изгледи с ширина от 600 пкс и повече: визуалната идентичност трябва да заема поне 50 % от ширината на прозоречния изглед.

Оразмеряването и разполагането трябва да бъдат приложени в контейнера за визуалната идентичност чрез CSS код.

### <span id="page-4-3"></span>5.7 Ограничена услуга от типа "walled garden"

#### *Компонент, свързан с изпълнението на политиката по инициативата WiFi4EU ръководство за прилагане v1.1*

Услугата "walled garden" се състои в предоставянето на достъп до ресурси от интернет, преди самоличността на даден потребител да бъде установена чрез портала. За да може фрагментът да работи правилно, следните адреси трябва да бъдат поставени в белия списък на услугата "walled garden":

https://collection.wifi4eu.ec.europa.eu <https://wifi4eucollectorprod.azurewebsites.net/api/PortalCollector>

Тя трябва да се конфигурира в сървъра за достъп до мрежата (NAS), като се посочи функционалността на точката за достъп.

## <span id="page-5-0"></span>**6.Режим за самодиагностика**

#### <span id="page-5-1"></span>**6.1 Активиране на режима за самодиагностика**

Доставчиците на WiFi4EU могат да проверяват дали фрагментът е инсталиран правилно и дали порталът им отговаря на изискванията, като активират режима за самодиагностика на фрагмента. При работа в режим за самодиагностика:

- Не се изпращат данни на ЕК;
- Не се изчисляват показатели;
- Резултатите от проверките се показват в конзолата за програмисти на браузъра;
- На страницата на портала се показва визуално предупреждение, че фрагментът се изпълнява в режим за самодиагностика;

Освен променливите за идентификационен номер на мрежата и за език, към страницата на портала трябва да се добави и кодът var selftestModus = true; .

Пример за инсталиране на фрагмента в режим за самодиагностика:

<script type="text/javascript"> var wifi4euTimerStart = Date.now(); var wifi4euNetworkIdentifier = '123e4567-e89b-12d3-a456-426655440000'; var wifi4euLanguage = 'en'; var selftestModus = true;

</script>

<script type="text/javascript" src="https://collection.wifi4eu.ec.europa.eu/wifi4eu.min.js"></script>

Това е пример от конзолата за програмисти при изпълняване на фрагмента в режим за самодиагностика:

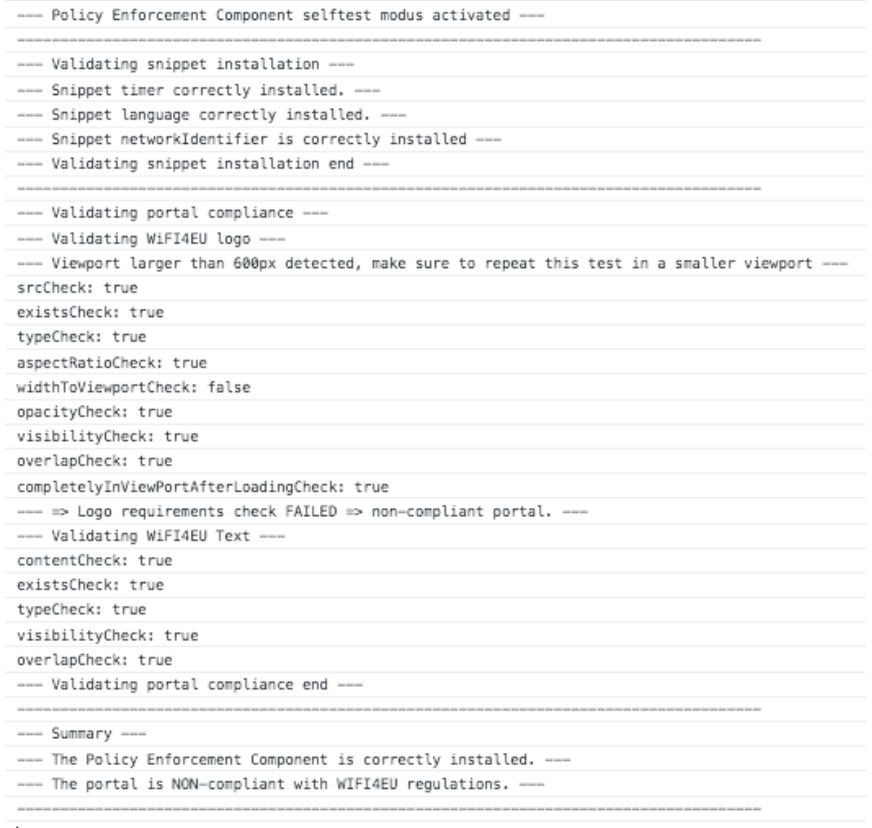

### <span id="page-6-0"></span>**6.2 Проверка на инсталацията на фрагмента**

За да се прецени дали фрагментът е инсталиран правилно, се извършват следните проверки:

- Подготвена ли е променливата wifi4euTimerStart да се изпълни, преди да се зареди фрагментът? Това е изключително важно за събирането на показатели за процеса на зареждане на страниците.
- Подготвена ли е променливата wifi4euLanguage да се изпълни, преди да се зареди фрагментът и отговаря ли посоченият езиков код на един от 24-те предварително определени кода на езици?
- Правилно ли е указана стойността на wifi4euNetworkIdentifier? Тя ще се използва, за да се установи с коя инсталация на мрежата WiFi4EU са свързани съответните данни от наблюдението.

#### <span id="page-6-1"></span>**6.3 Проверка на визуалната идентичност**

Изпълняват се няколко проверки, за да се установи дали визуалната идентичност на Wifi4EU се показва правилно на страницата на портала за достъп. Резултатът от всяка проверка се показва като стойност "true" или "false". "True" означава, че проверката е премината успешно.

Режимът за самодиагностика извежда следните параметри във връзка с проверката на визуалната идентичност:

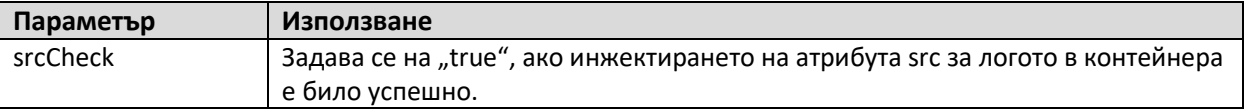

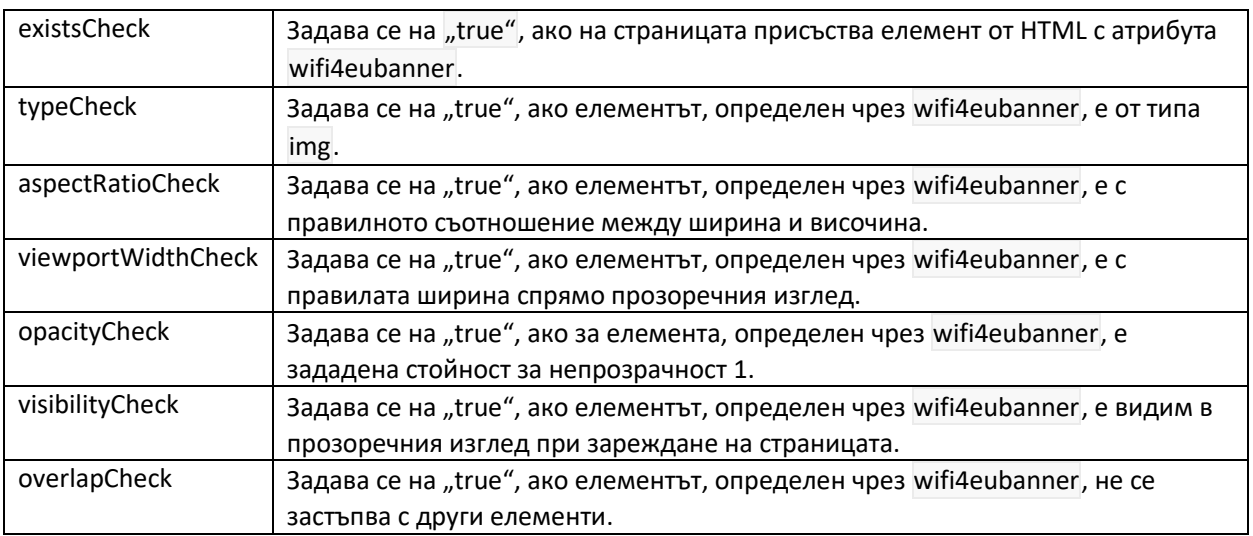

### <span id="page-7-0"></span>**6.4 Деактивиране на режима за самодиагностика**

Режимът за самодиагностика трябва да се използва само за собствена проверка на портала. След завършване на самодиагностиката премахнете настройката var selftestModus = true;, така че фрагментът да бъде в обичаен работен режим и данните от наблюдението да се изпращат правилно на ЕК.

## <span id="page-8-0"></span>**7.Отстраняване на неизправности**

#### **Потенциален проблем:**

Фрагментът е инсталиран правилно в маркера <head> на портала, но не се зарежда. Това може да се установи, като в инструмента за програмисти на браузъра отворите раздела за мрежите.

#### **Решение:**

Моля, проверете дали домейна, на който се хоства фрагментът, е достъпен, преди потребителят да е влязъл в профила си. Това може да се направи, като домейнът се добави към белия списък или към услугата за ограничен достъп "walled garden". Мястото на хостване на фрагмента трябва да бъде достъпно преди влизане в профила и получаване на пълен достъп до интернет.

#### **Потенциален проблем:**

Фрагментът е инсталиран и се зарежда правилно, но показва резултати от проверката чрез самодиагностика или извеждането на резултатите от проверката отнема много време.

#### **Решение:**

Премахнете от сайта всички активи, които се зареждат бавно. Фрагментът се задейства, щом браузърът задейства събитието window.onload, когато са заредени всички активи (изображения, файлове и т.н.) от HTML документа на портала.

При проблеми с инсталирането или работата на фрагмента, моля, свържете се с бюрото за помощ на WiFi4EU, чрез данните, посочени на портала на инициативата.